# **BitVision によるリモート接続**

#### **1. 概要**

本 NVR キットは、PC や携帯電話によるリモート接続に BitVision サービスを利用して、設定を簡単 に行うことができます。

BitVision サービスは、使用者の ID と登録機器をサーバーで確認して、BitVision のストリーミング サーバー、ストレージサーバーを介して閲覧機器に映像データなどを転送するサービスです。 従来のクライアント、サーバー間の通信のようにルーターのポート解放やグローバル IP の固定化ま たは DDNS の登録など手間のかかる設定作業を省略できるメリットがあります。

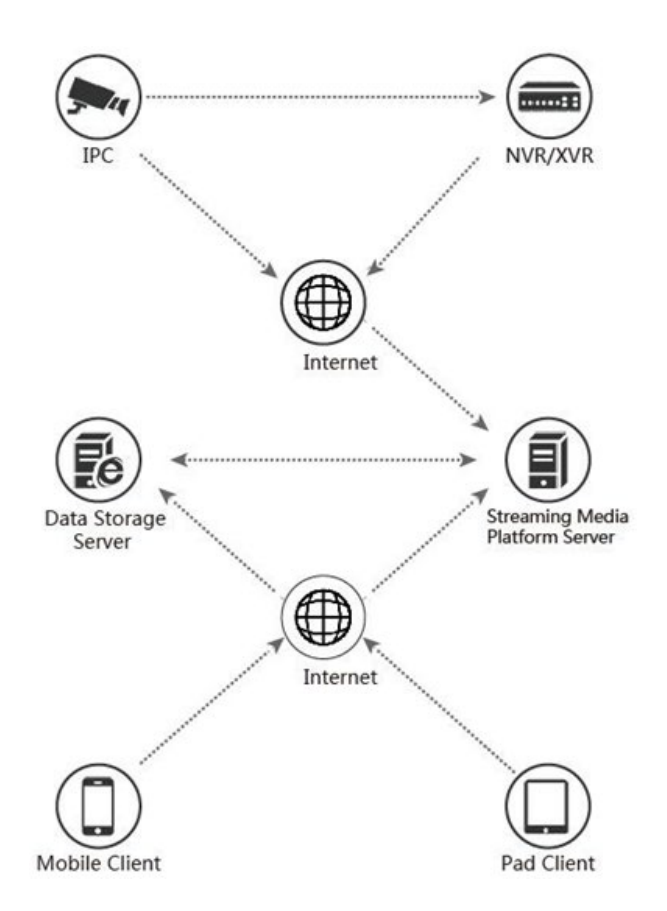

## **BitVision の概念図**

#### **2. 準備**

本書では、NVR の映像を携帯電話に映るようにする手順について説明します。事前に以下の準備を お願いいたします。

#### **① NVR を WAN(インターネット)に接続** NVR 背面の LAN ポート(PoE の LAN ポートは不可)に WAN 回線を接続します。

#### **② P2P 設定の有効化**

NVR の[P2P]設定に入り[P2P 使用]にチェックを入れて[適用]、[リフレッシュ]をクリックしま す。状態の表示が"**オンライン**"になったことを確認してください。"**オフライン**"のまま変わらな い場合は、インターネットへの接続に何らかの問題がありますので確認してください。

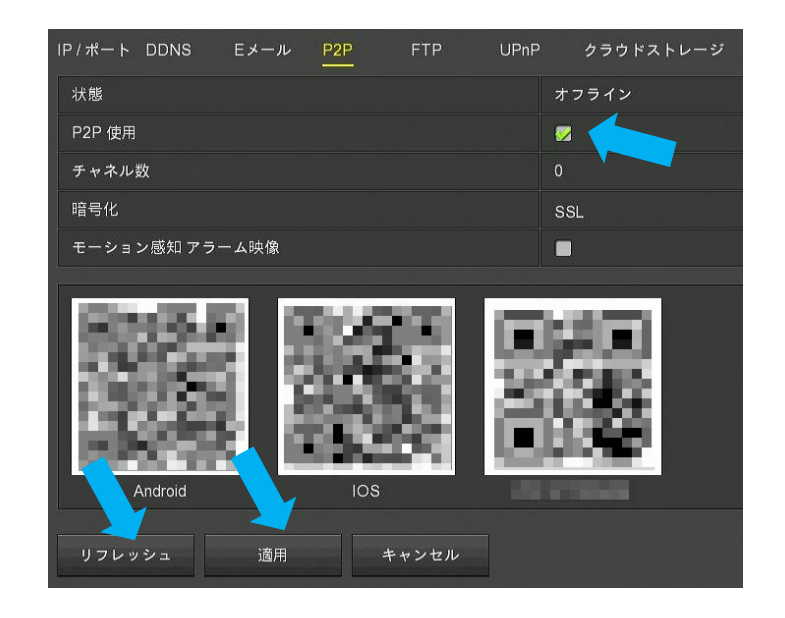

#### **③ 必要な機材**

- ・インターネットに接続している携帯電話(スマートフォン)
- ・NVR の底面のシールに印刷された情報(SN:**番号**、Captcha:**文字列**)

## **3. スマートフォンによる閲覧**

#### **3-1BitVision アプリケーションの入手、インストール**

次のQRコードをスキャンして、アプリをダウンロードし、インストールします。

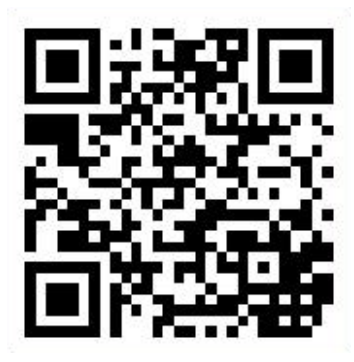

**Android & iOS**

OR コードが読み取れない場合は、Android は、[Google Play]、iOS は、[App Store]で"bitvision" の文字列で検索してインストールしてください。

**【注意】Bitvision は、無料のアプリケーションですが、有料のクラウドストレージサービスがあり ます。このサービスを使用すると録画データをクラウド上に保存することができますが、 サーバー使用料がかかりますのでご注意ください。** 

#### **3-2 登録・設定**

① BitVision の起動・同意

アプリを起動するとユーザーアグリーメント(同意)、プライバシーポリシーが表示されますの でそれぞれの画面右下の【Agree】(同意)をタップします。

#### **【注意】設定中にいくつかの権限の許可を求められますが、全て【許可】をタップして進めてください。**

② 画面左上のメニューボタン【三】をタップします。

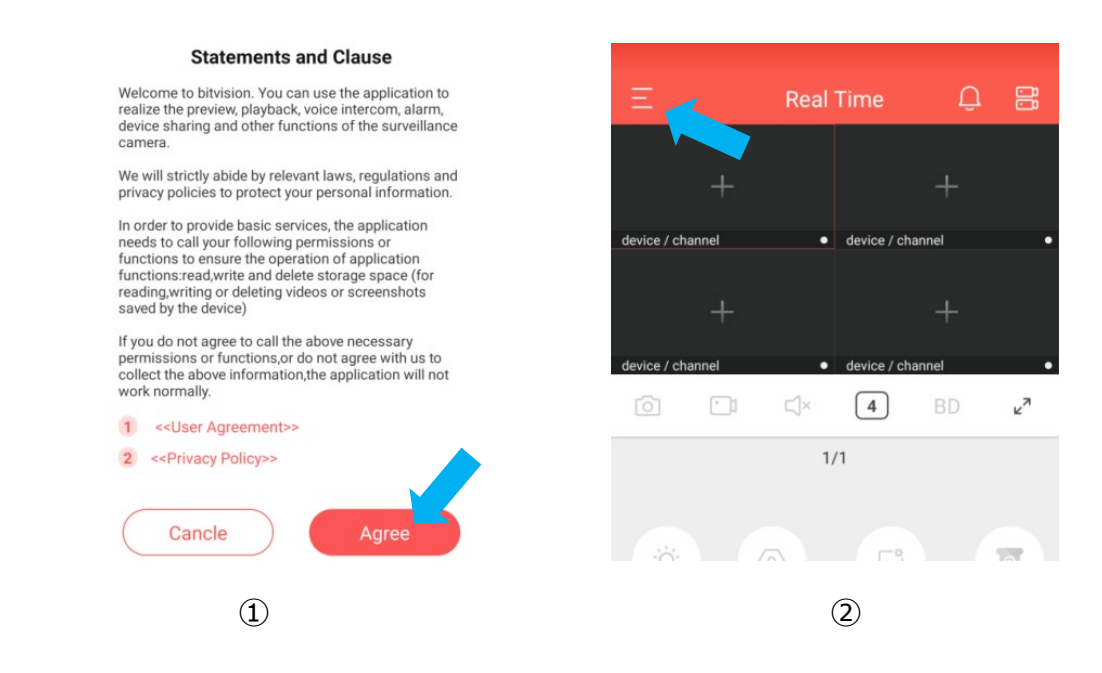

- ③ 画面左上の【Please login】をタップします。
- ④ さらに画面左上の【Please login】をタップします。

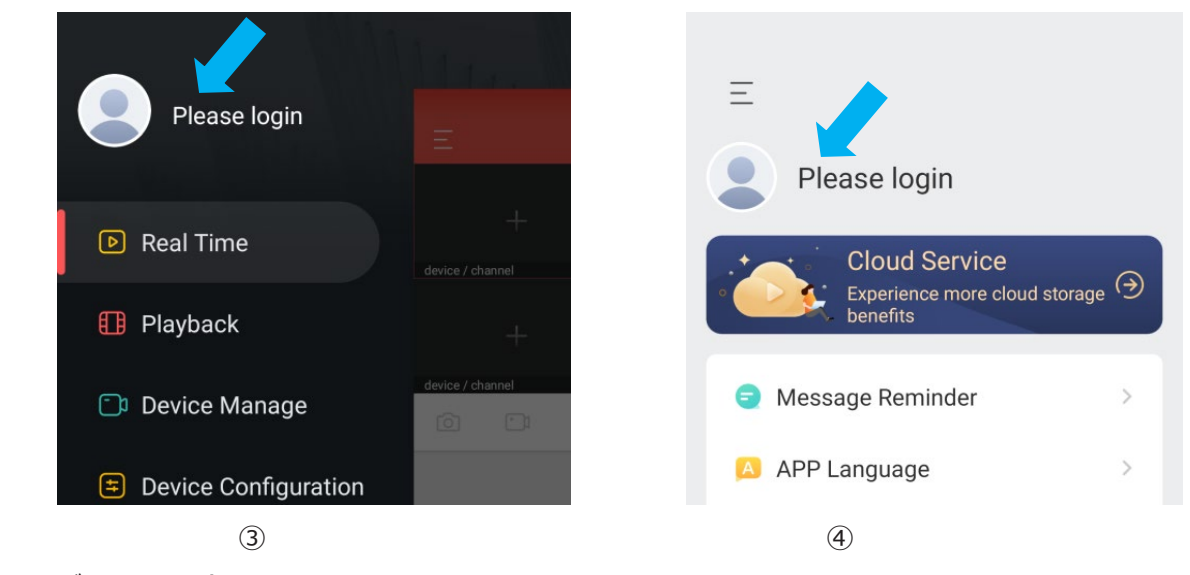

⑤ ユーザーID の登録

画面下部の【Register】をタップします。

⑥ 画面上部の" Please enter your account"の欄にメールアドレスを入力して【Send Code】を 2 回タップします。

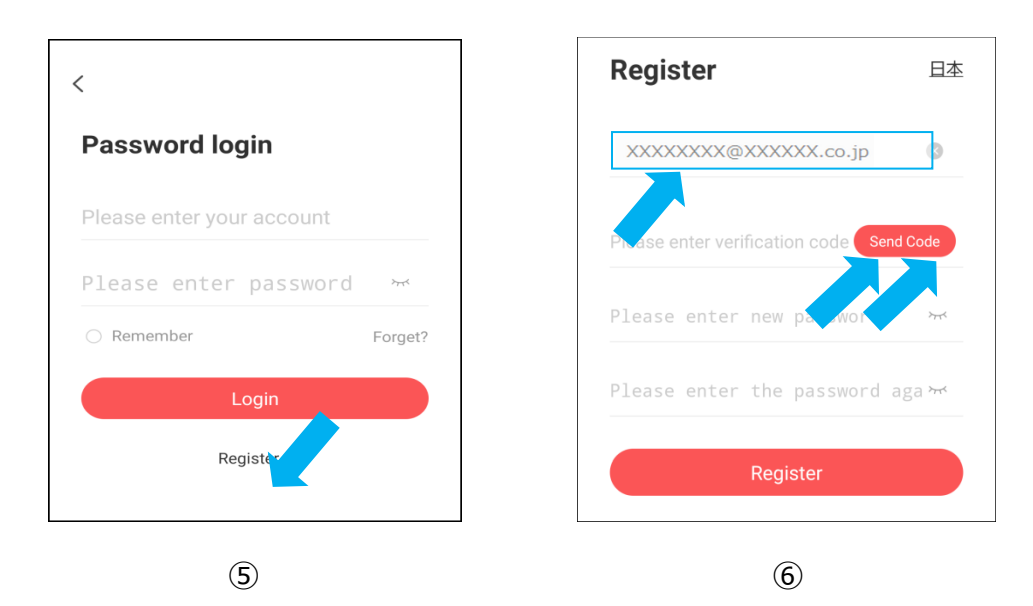

- 記入したメールアドレスにメールが届きますのですぐに開いて認証コードを 100 秒以内に入力 します。間に合わなかった場合は、【Resend】をタップして認証コードを再送してくだい。 次に"Please enter password"の欄にパスワードを入力します。パスワードは、アルファベット 小文字と大文字、数字をすべて含む 8 文字以上にしてください。パスワード再確認のため"Please enter password again"の欄に同じパスワードを入力してください。
- 画面下部の"Read and Agree"の右側の【〇】にチェックして【Register】をタップします。

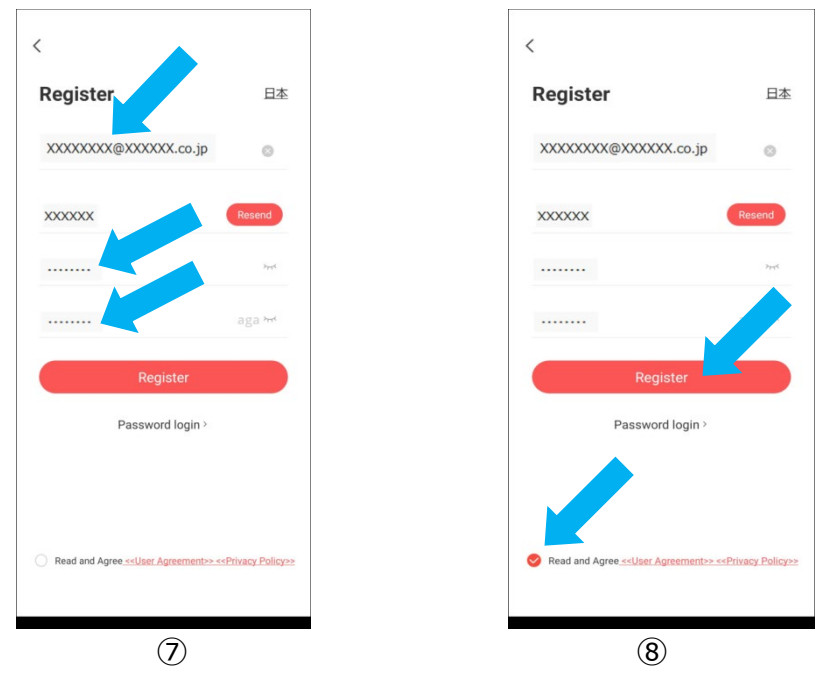

- [Real Time]画面が表示されたら画面左上のメニューボタン【三】をタップします。
- 画面左上にメールアドレスが表示されていればユーザー登録は成功です。

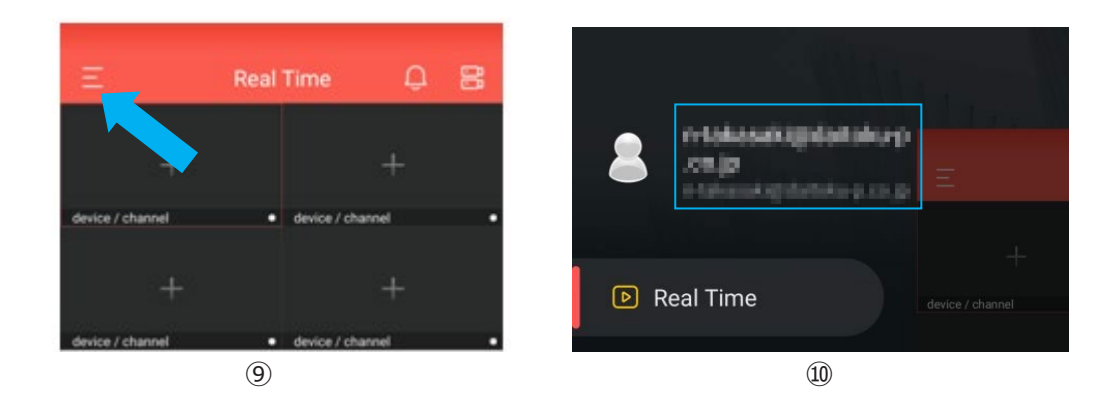

- ⑪ 【Device Manage】をタップします。
- ⑫ 画面下部の【+】をタップします。次に【SN Add】をタップします。

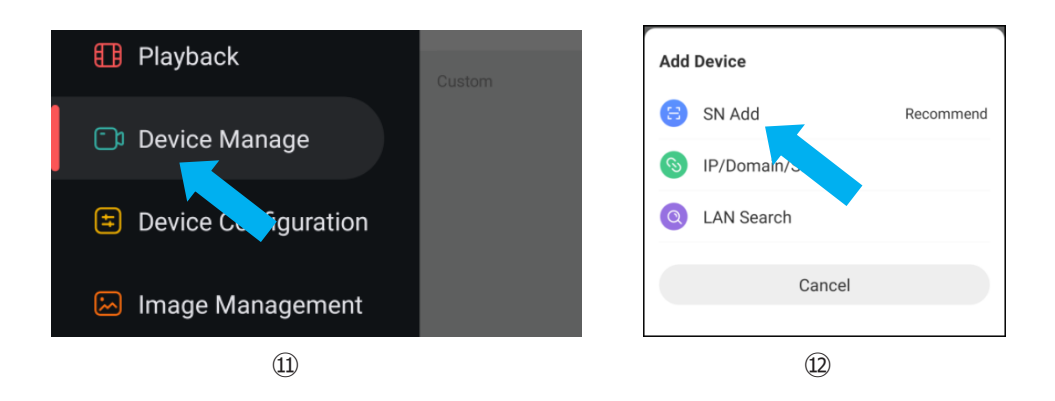

⑬ QR コードの読み取りを行います。

NVR の P2P 画面に表示された右側の QR コードを読み込みます。うまく読み込めない場合は、 画面右上の  $\overline{\mathrm{H}}$  をタップして NVR の底面に貼ってあるシールの 13 ケタのシリアル番号 (赤下線 部の数字)を入力して【OK】をタップしてください。

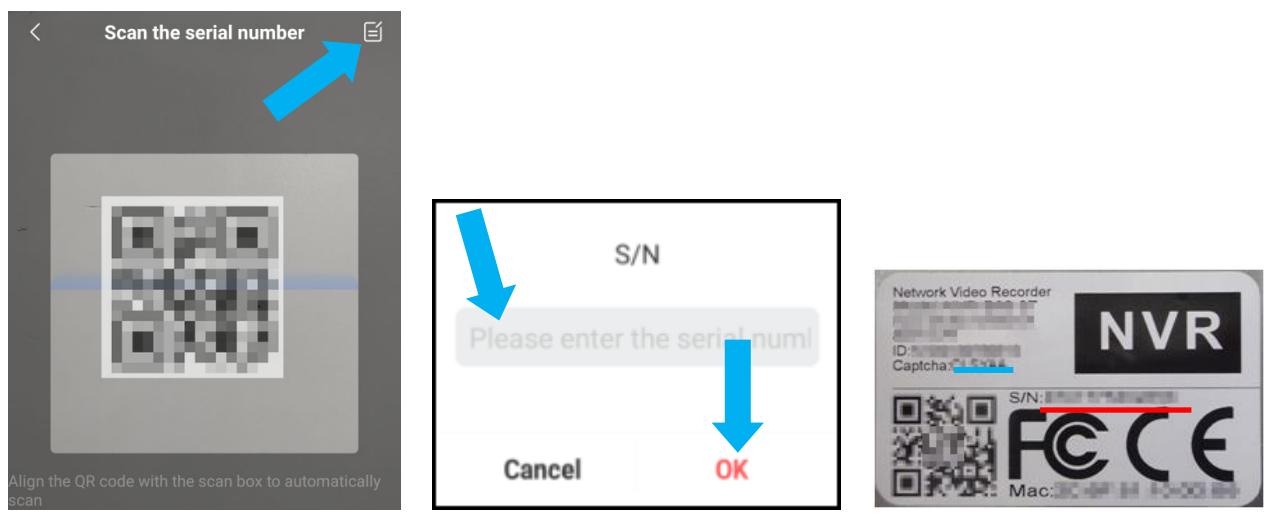

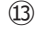

⑬ 底面シールサンプル

⑭ SN Add 画面では、先頭の行にシリアル番号が入力されていることを確認して必要な情報をそれ ぞれ入力してください。

- "Please enter device name" ⇒ NVR に任意の名前 "Device's user name" ⇒ ユーザー名(初期値:admin) "Device's password" ⇒ パスワード(初期値:12345) "Verification code on label" ⇒ シールの Captcha コード(上図の青線部分の文字列)
- ⑮ 画面下部の【Add Device】をタップしてください。

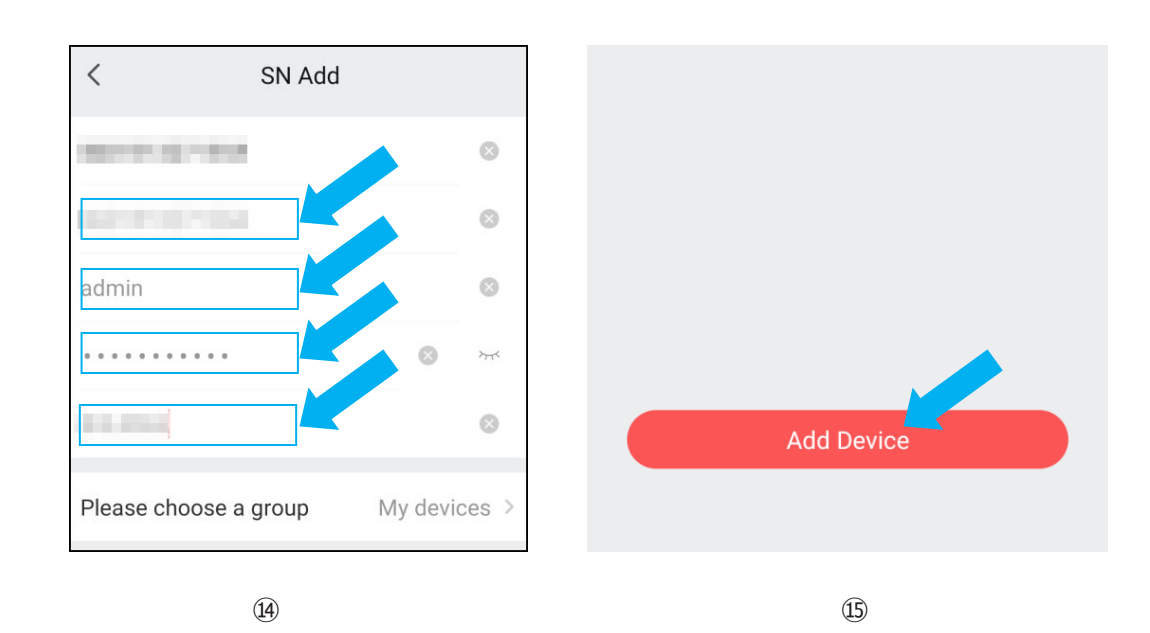

- ⑯ 画面上部の【三】をタップしてメニュー画面に戻ります
- ⑰ メニュー画面の【Real Time】をタップします。

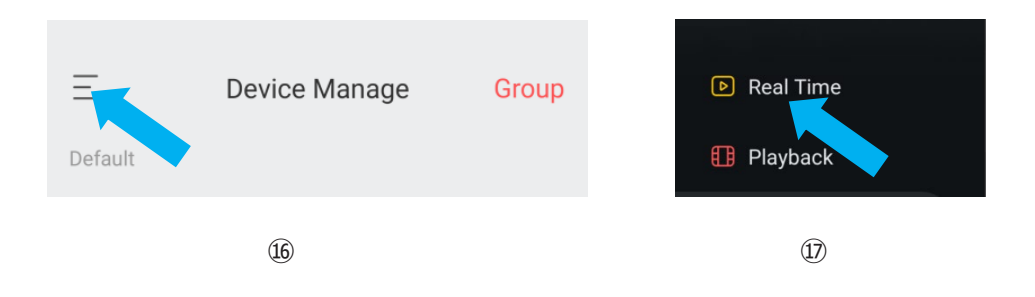

- ⑱ 各画面の中央部の【+】をタップします。
- ⑲ 【My devices】、表示された NVR をタップして CH 一覧の中から映したい CH をタップします。 ⑱⑲の作業を繰り返して画面上の表示させたい位置に必要な CH を表示させます。

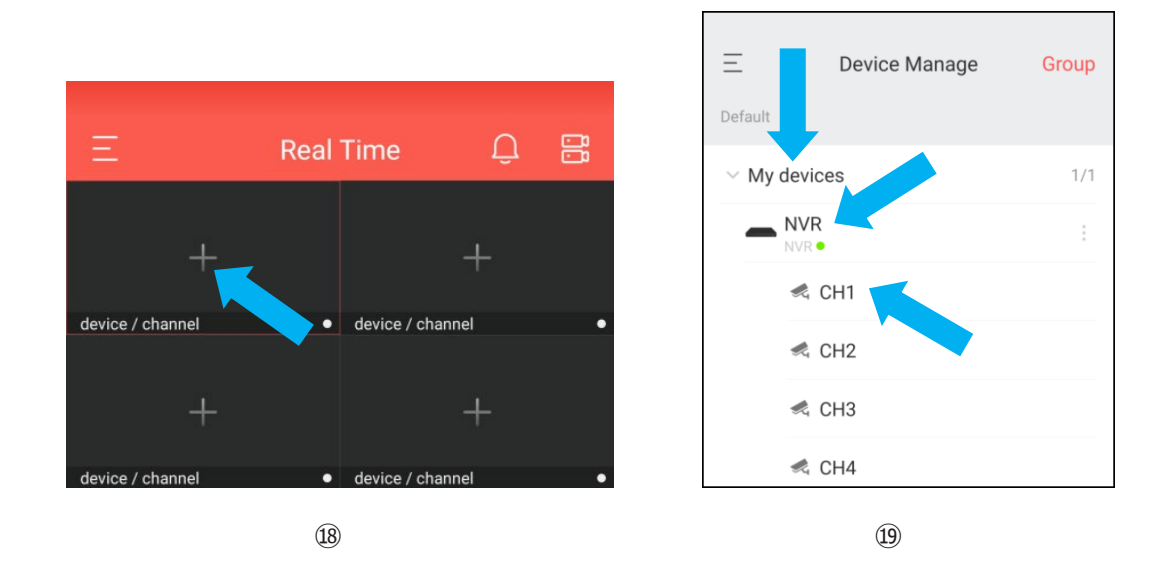

⑳ 表示画面の操作

映像の下に表示されるメニューで各種操作、表示方法を変更することができます。

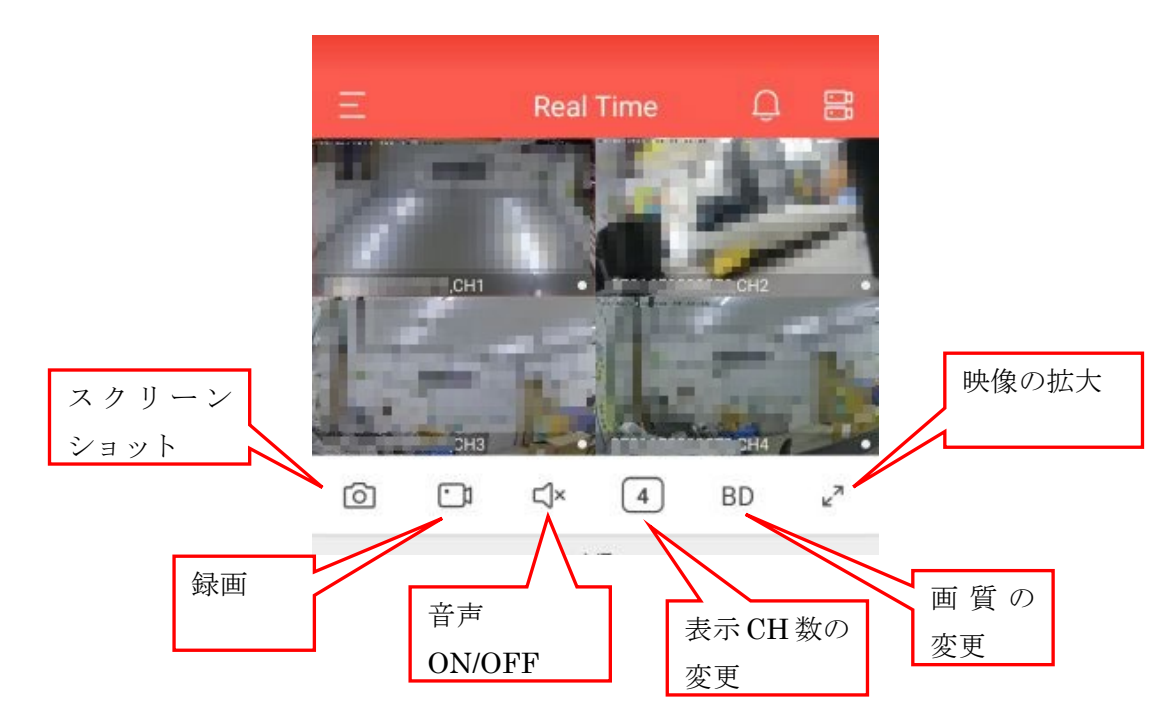

㉑ 閲覧の終了

閲覧の終了は、通常は、ログアウトしないで Bitvision アプリケーションを終了してください。 ログアウトすると次に起動する際にログイン画面に切り替えてからログイン作業を行うが必要 があります。Bitbision アプリの終了の方法は、各スマートフォンのアプリケーションの終了方 法に従ってください。

### 【**注意】Bitvision による映像は、通信量を制限するため約 15 分間で停止します。**

以上がスマートフォンでの閲覧手順です。